## **Procedimiento para generación de Certificados Renta, Iva e ICA.**

Para poder generar los certificados debemos dirigirnos a la siguiente URL

<https://vm-hbt-sqlm1.heinsohncloud.com.co/Reports/report/Informes/Informe%20Retenciones%20Final>

Al momento de ingresar nos va a solicitar un usuario y contraseña que sera suministrado por el area contable.

Al ingresar a la pagina vamos a evidenciar que nos aparece un reporte llamado **informe retenciones final** en el cual debemos dar clic.

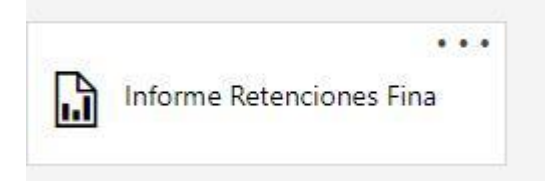

Aparecerá las opciones para filtrar nuestro informe como se muestra a continuación.

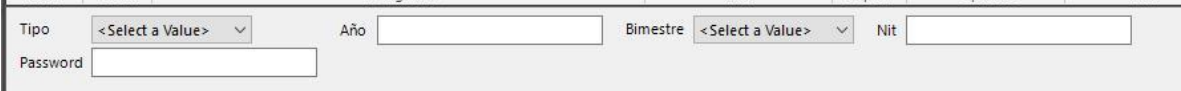

Debemos seleccionar las opciones como se muestran a continuación:

**Tipo:** seleccionar que tipo de certificado a generar siendo estos RENTA, IVA o ICA.

**Año:** Seleccionar el año que se desea consultar.

**Bimestre:** Para los tipos de certificados IVA o ICA se tiene la opción de seleccionar los bimestres 1 al 6. En caso de que se hubiera seleccionado el certificado de renta en el campo Tipo, debemos seleccionar la opción Renta.

**Nit:** Ingresar nuestro Nit con digito de verificación

**Password:** Digitar la contraseña enviada por nuestra área de contabilidad para la generación de sus certificados.

**Nota:** En caso de no contar con esta clave por favor solicitarla al correo electrónico **tesoreria@lainstrumentadora.com**